presentación debe ilustrar por qué somos la mejor opción, pero siempre desde la honestidad, experiencia y profesionalidad. La transparencia es una virtud que ayudará a dar credibilidad a nuestra exposición y oferta. Es necesario que el texto de la presentación sea de calidad y tenga un registro elevado para mostrar credibilidad y formalidad. La legibilidad, la adecuación al destinatario y los mecanismos promocionales son elementos esenciales para que la empresa se venda de manera efectiva.

Otra cuestión a tener en cuenta relacionada con el lenguaje es el hecho de promover la interlocución con la audiencia. Si el público se implica la empresa podrá conocer sus necesidades reales y enfocar la presentación comercial a su realidad ya sus necesidades. En otros casos que no sean una presentación oral, también hay que usar un lenguaje simple, persuasivo y que llame la atención porque por ejemplo en un catálogo se puede despertar el interés de la audiencia y estimular una llamada para obtener respuestas. En una web, se puede conseguir el contacto incitando el uso de formularios. El lenguaje que se utilice creará un tipo de impresión al cliente y se debe trabajar para que esta impresión sea la mejor.

### **Recomendaciones generales para una buena presentación**

Queremos atraer la atención y despertar interés y, en resumen, es importante QUÉ decimos, pero también CÓMO lo decimos.

- Genera interés: sorprende al cliente.
- Concreta la oferta de la empresa y del producto.
- Sé creativo.
- Aprovecha tu tiempo: sé breve.
- Adapta la presentación al cliente: analízalo.
- Por último, emociona: nunca dejes indiferente.

## **2.5. Tips de Diseños para las mejores presentaciones.**

Diseñar una presentación convincente y espléndida puede ser desalentador, sobre todo si no eres un diseñador. Incluso, es más difícil diseñar una presentación cuando es para su arranque, sabiendo, por ejemplo, que estará entrando en el campo de un inversionista, o estará de pie en una habitación frente a una importante junta de negocios.

Cuando hay un trato potencial sobre la mesa, ¡la presión está encendida! Vamos a revelar diez consejos para diseñar presentaciones impactantes. Descubre cómo crear un mejor diseño para una presentación.

Las estrategias explicadas posteriormente son útiles para elaborar una presentación corta y relevante para preparar su presentación para cualquier presentación de negocios. El lanzamiento en si mismo es un desafío, y las presentaciones más formidables están respaldadas por las mejores presentaciones bien diseñadas. El propósito de una buena presentación para un inversionista es para:

- Presentar un mensaje con claridad, incluyendo sólo los puntos críticos.
- Ofrecer el contexto necesario para que las personas tengan lo que necesitan para hacer una decisión.
- Concluir que los siguientes pasos de acción son, incluyendo sus preguntas, tras dar su presentación.

Todos los puntos anteriores necesitan ser respaldados por una narrativa concisa que cuente la historia de su negocio asistido por las diapositivas bien elaboradas.

Sin más que añadir, empecemos a revisar estos tips de diseño para la elaboración de presentaciones.

### **Una Foto (Impactante) vale Más que Mil Palabras**

Antes que nada, nunca menosprecie el poder de una fotografía impactante en el diseño de su presentación.

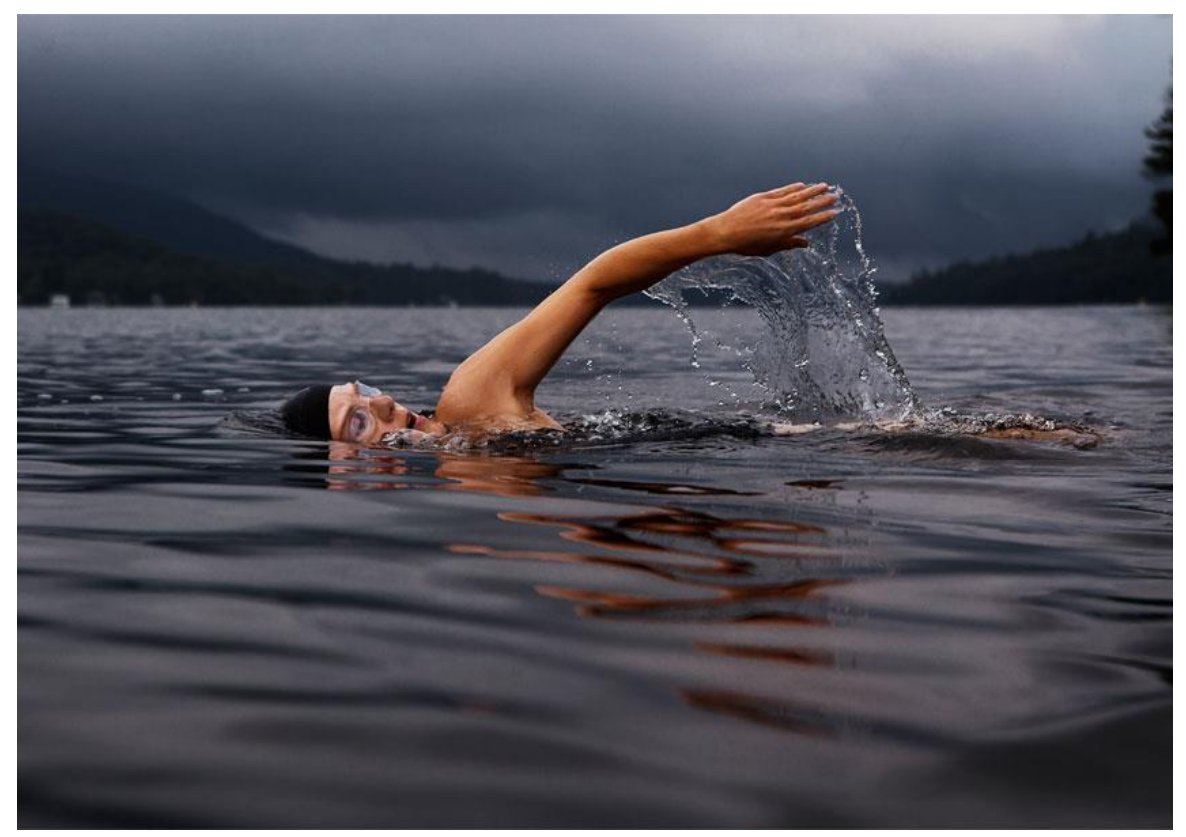

La fotografía es una herramienta potente para transmitir su mensaje de forma visual. Ya sea si es una foto emocional para dar un mensaje impactante, o una magnífica foto del producto para convencer acerca del valor de su producto, o sorprendentes imágenes que mejoran las diapositivas opacas, la fotografía es útil en muchas situaciones.

Tips de Presentación: Recuerde considerar sus diapositivas como material de ayuda mientras esté realizando la presentación; quiere que la multitud le preste su atención a usted y a su narrativa y, en un plano secundario, a la presentación de sus diapositivas. No a la inversa.

Intente conservar solamente una foto para cada tema que haga. A menudo es suficiente material de ayuda para contar una historia y comunicar todo su mensaje.

Es muy conveniente mantener el texto al mínimo en su presentación. De esta manera, estará seguro que las personas estén prestando atención a usted en vez de que se distraigan porque ha exagerado con el diseño de sus diapositivas.

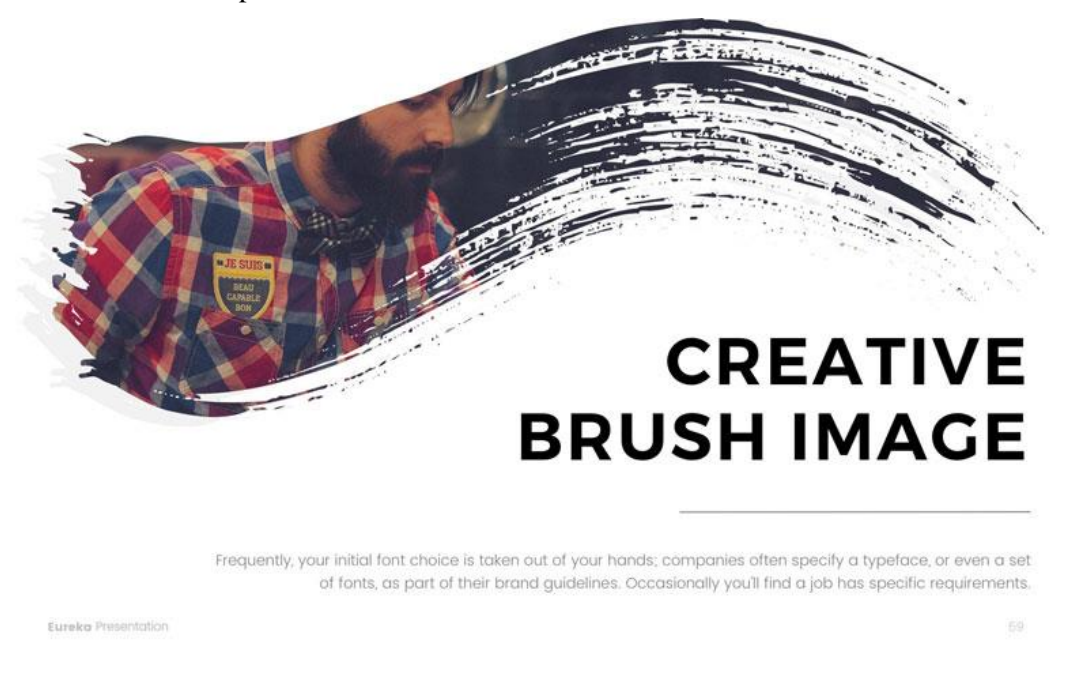

La fotografía puede ser utilizada en una forma muy creativa. Por ejemplo, la plantilla de presentación anterior "Eureka" usa la forma de un pincel como una máscara para la fotografía para dar a la fotografía en los diseños de diapositivas una onda creativa. Conserve su mensaje claro e incrementelo con un toque de creatividad.

### **Use los Colores Correctos y, también, el Espacio en Blanco**

### *El Color*

Cuando empieza a aprender cómo diseñar, los colores y el uso efectivo del espacio en blanco son uno de los primeros, por no decir algunos, de los temas que deberían ser tratados. Debido a que el diseño equivale a la comunicación efectiva, puede entender la importancia de los colores y del espacio en blanco en los diseños de sus presentaciones.

Aprender cómo usar los colores con efectividad es desafiante si apenas está empezando a diseñar. Por eso, es muy importante encontrar esquemas de colores que hagan ese trabajo por usted. O trabaje en un diseño de plantilla de presentación que ya este diseñada, ya que éstas tienen un esquema de color preparado.

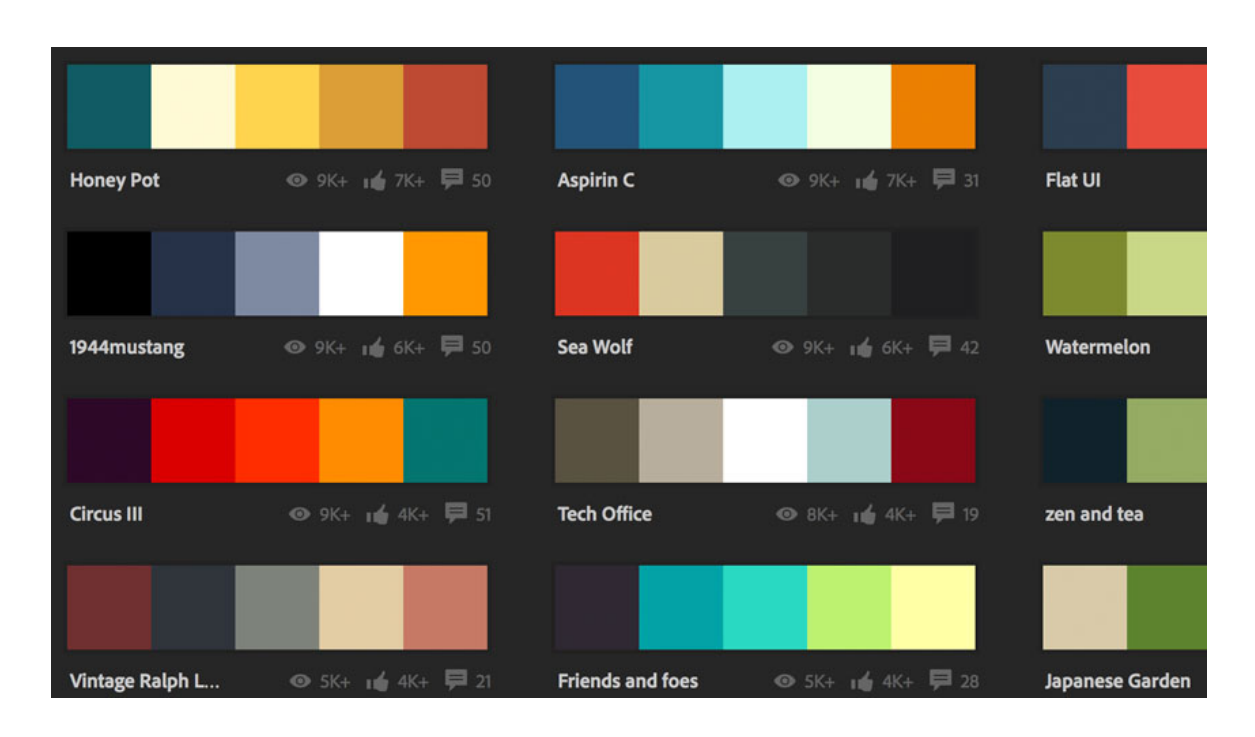

### *El Contraste*

El contraste es algo, que también, debe tener en mente, sobre todo cuando esta diseñando presentaciones. Debe estar seguro que su texto se lee con claridad. Puede garantizar esto teniendo suficiente contraste entre su color de fondo de su diapositiva (que por lo general es blanco o gris claro) y tener el texto en un color inverso (tal como negro, por ejemplo).

Si está añadiendo texto a su fotografía, la legibilidad se vuelve incluso más importante. Puede garantizar esto, por ejemplo, agregando un color negro con modo de capa Overlay y una transparencia de 60%. Esto vuelve la imagen más oscura y hace que el texto sea más claro de leer.

También puede usar el contraste para capturar la atención de las personas. Por ejemplo, usando el color negro como color de fondo y el color amarillo para el texto, definitivamente que esto crea un fuerte contraste. El uso efectivo del contraste, en especial cuando se usa estratégicamente en toda su presentación, ya que, ayuda a las personas a prestar atención en los momentos cuando usted quiere llamarles la atención.

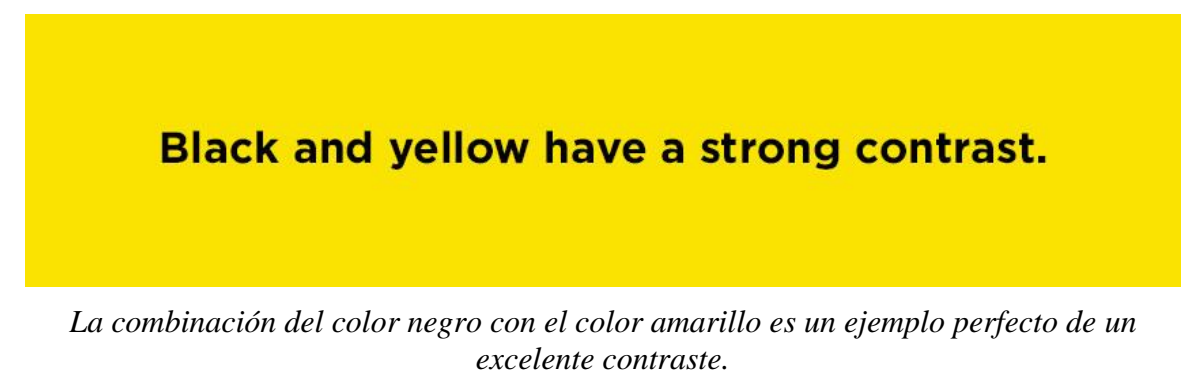

### *El Espacio en Blanco*

Finalmente, tiene el espacio en blanco. La forma más fácil de tratar con el espacio en blanco, de forma efectiva, es darles a sus diapositivas bastante espacio para respirar.

El concepto es sencillo, sencillamente, no ponga demasiados elementos en una sola diapositiva. De a cada elemento en una diapositiva el espacio suficiente, esto vuelve a su diapositiva más fácil de asimilar. Si no, sus diapositivas se verán poco profesionales y desorganizadas, y sólo terminará confundiendo a su audiencia.

### **Diga No a las Animaciones (Sobre todo)**

Uno de los aspectos más complicados del diseño de diapositivas perfectas es el uso de animaciones. Por lo general, el uso de animaciones no se recomienda debido a:

- Tienden a aminorar el ritmo de su presentación, especialmente si está añadiendo una transición de animación entre cada diapositiva.
- También, tienen la tendencia de distraer a la audiencia a pesar de que usted está construyendo un argumento o una historia.
- Finalmente, pueden verse cursis a pesar de que está tratando un contexto profesional (tal como cuando pregunta por fondos a un posible inversionista).

Hay escenarios en los cuales el uso de las animaciones tiene sentido, por ejemplo, si está resaltando cierta funcionalidad de un producto, o si está construyendo una historia con ilustraciones, o incluso de forma sutil, animando gráficos o estadísticas.

En esos escenarios, la animación es de gran ayuda con sus objetivos. Sin embargo, si está usando animaciones sólo por el motivo de usar animaciones, significa que es probable que su presentación esté mejor sin nada de eso.

### **Prepare la Tipografía y el Contenido Efectivo**

En cualquier presentación, su contenido importa más que su diseño. Es por ello que, incluso, en una lista de tips de diseño para presentaciones, todavía me gustaría enfatizar que debería sentirse como una roca solida en lo que respecta al contenido que presentará.

Para ser capaz de diseñar una diapositiva más eficientemente, será de gran ayuda, primero, preparar su contenido por separado. Trabaje en el resumen del o los mensajes y, también, en la historia que usted traiga consigo. Después, puede usar eso como una base para empezar a diseñar.

Simultáneamente, también, es importante usar la tipografía correcta para presentar su contenido. Normalmente, el uso de las fuentes estilo sans-serif es sumamente recomendado debido a que suele ser el más legible en las pantallas digitales. Aquí presentamos un diseño de diapositiva balanceada:

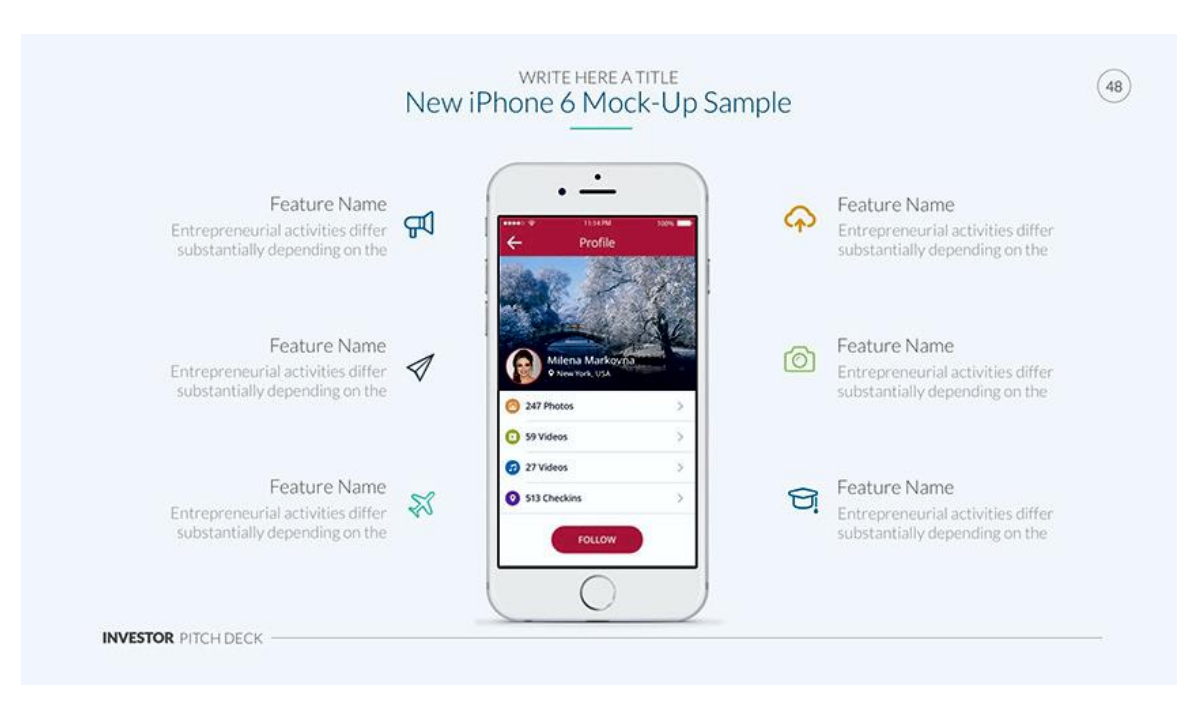

*Diseño de diapositiva con tipografía cuidadosamente escogida y equilibrio en el uso de imágenes.*

También es importante que las fuentes tengan el tamaño adecuado. Por lo tanto, asegúrese que el tamaño de la fuente es lo suficientemente grande para que en el contexto el cual usted está presentando, todos puedan leer el texto en sus diapositivas. Si va a hacer su lanzamiento en una sala de conferencias enorme, entonces la persona que estará al final de la mesa, todavía debería ser capaz de seguir viendo su presentación sin ningún problema.

### **Sea ingenioso (o incluso gracioso)**

Ahora que tiene menos por hacer con el diseño visual, aún es muy importante tener en cuenta un tip.

Las presentaciones más efectivas son las que son más sobresalientes e inolvidables. Especialmente cuando se dan a conocer donde usted estará compitiendo contra otros que están iniciando, esto es importante. Su objetivo es que su audiencia lo recuerde y, también, su mensaje después de la presentación.

Por ello el diseño emocional a menudo ayuda a crear una excelente presentación. Si se conecta con las personas de forma emocional, en ese caso, sus espectadores tendrán la tendencia de recordar su presentación mucho más que el promedio de las personas que sólo "dan" una presentación.

Puede hacer clic en el nervio emocional, normalmente de dos formas:

✓ Siendo gracioso: al hacer que las personas se rían, hará que se sientan automáticamente más positivas acerca de la historia que está contando. Esto es una potente disonancia cognitiva. Sin embargo, el riesgo es, no parecer un comediante: recuerde que aún está dirigiéndose en un contexto profesional, pero una risa de vez en cuando es un alivio bienvenido.

 $\checkmark$  Siendo ingenioso: si sorprende a las personas proporcionando nuevas ideas, entonces recordarán mejor su presentación, así como usted provee valor en un nivel personal para la audiencia.

En otras palabras, concéntrese en los ángulos interesantes para su contenido. Si puede proveer ideas valiosas o presentar temas serios desde un ángulo único, esto le ayudará a resaltar entre la multitud en lugar de ofrecer una presentación más de negocios.

### **Tiene 20 minutos**

Cuando se está gastando tiempo concentrándose en una sola tarea, consideramos que éste es el lapso de atención.

En promedio, tenemos un lapso de atención de 20 minutos en una tarea, que, en esencia, no estamos motivados a completar.

Tenga esto en cuenta a la hora de su presentación. La mayoría de las presentaciones están limitadas en un tiempo predeterminado, sin embargo, debería tener la opción de presentarse por una hora, pero, es ideal tratar de quedarse solo con 20 minutos.

Esto lo obliga a hacer que su mensaje sea más conciso, así como también mantendrá a las personas interesadas por tan largo tiempo porque sus mentes están relajadas. Una vez que usted pasa el punto de los 20 minutos, se vuelve más difícil convencer a las personas del valor novedoso de su servicio o producto.

### **Aplique la Regla de Tres**

Otro truco psicológico es que las personas tienden a recordar todo, cuando viene en pares de tres.

Un ejemplo acerca de cómo aplicar la regla de tres puede ser para describir los beneficios de un producto el cual es espléndido, sostenible y de alta calidad. Esta diapositiva está configurada con la regla de tres:

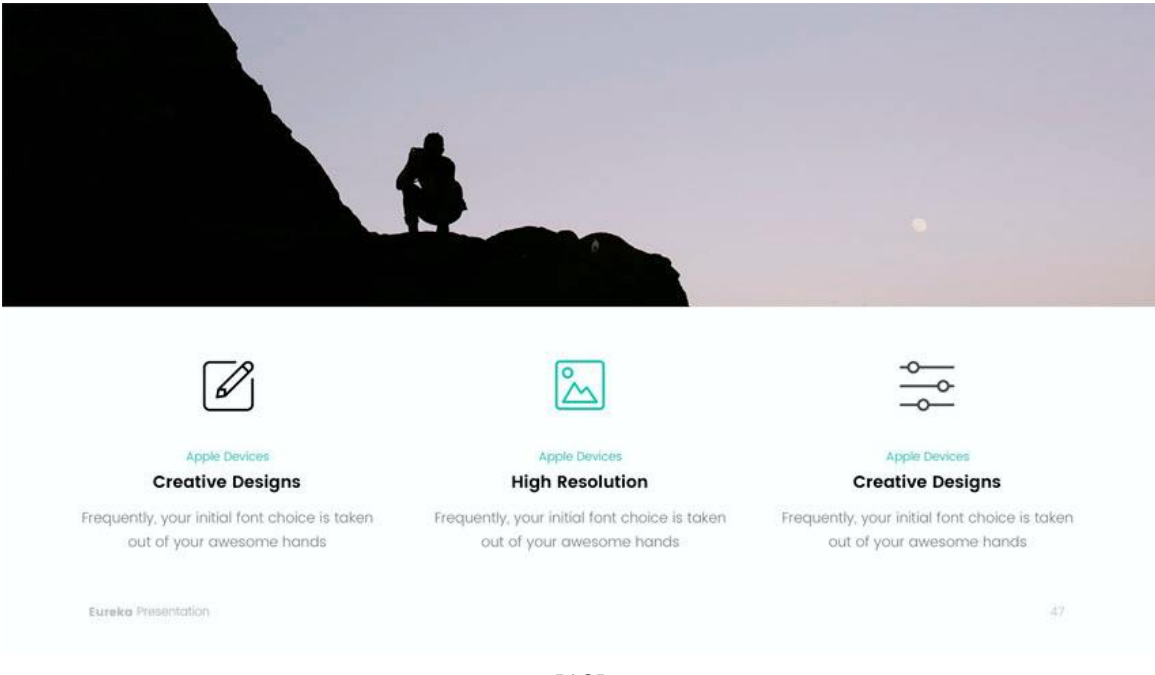

Esto puede resultar muy útil cuando esta diseñando las diapositivas. Si está añadiendo palabras claves o beneficios o cualquier otro tipo de listas en una diapositiva, funcionará mucho mejor si la resume en tres elementos (o agrega un elemento extra si solamente tiene dos).

Como regla de oro, trate evitar los puntos de enumeración o viñetas. Por ejemplo, si está resaltando las características de un producto, en ese caso, es mucho más conveniente agregar tres magníficas capturas de pantalla o ilustraciones del producto, al diseño de su diapositiva en vez de escribir solamente texto de sus características.

### **Transmita un Solo Mensaje (Enfocado)**

Cuando usted está diseñando una presentación, es mejor quedarse con un solo mensaje.

Cuando usted se compromete a concentrase en un solo mensaje esto lo ayudará a poner toda su energía en conseguir que su punto sea completamente claro.

Prácticamente, esto se traduce en lo siguiente:

- ❖ ¿Cuál es el mensaje completo de mi presentación?
- ❖ ¿Cuál es el mensaje de mi próxima diapositiva?

Especialmente la última pregunta, el mensaje de su diapositiva, le ayuda a identificar cual debería ser el mejor diseño posible para su diapositiva. El diseño más adecuado de una diapositiva podría ser unas pocas pocas palabras, una estupenda fotografía, o quizás sólo un número.

El consejo más fácil a aplicar es sencillo, usar tan poco texto como sea posible.

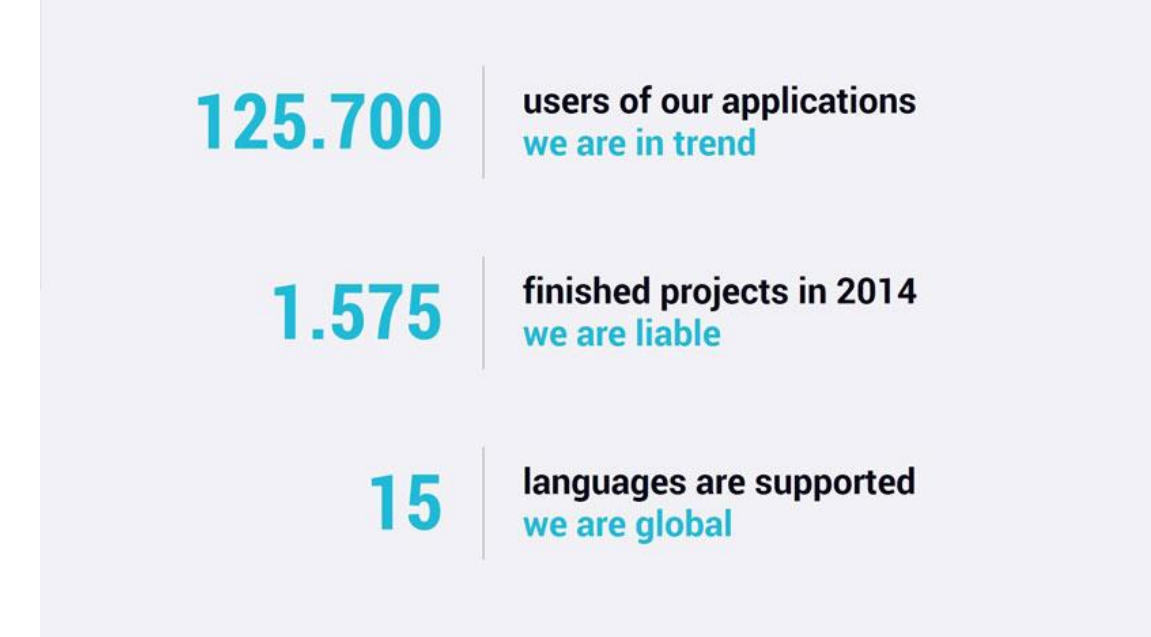

*La clave del mensaje de este ejemplo de diapositiva es que usted puede estar confiado como lo estaría un socio en trabajar con usted.*

### **Cuente historias Interesantes**

En el diseño de su presentación, un aspecto que siempre debe de tener en mente es la noción de flujo. La idea del flujo es que la transición de cada una de sus diapositivas debe ser con suavidad. Esto tiene que ver con traer una magnífica historia, pero garantizando que el diseño de sus diapositivas, también, ayuda a la importancia de la narración.

Las presentaciones más importantes ofrecen una historia. Más que solamente hacer un listado de los hechos y las características, incluya una historia que tenga la tendencia de cautivar mejor a las personas. A menudo es verdad que las mejores personas en los negocios son estupendos narradores.

Para las presentaciones de inversionistas, haga una presentación fluida que transcurra más o menos como a continuación:

- Empiece resaltando los problemas del producto, problemas que está tratando de resolver. A menudo esto se logra contando una historia de manera personal.
- $\perp$  La presentación incluye, por lo general, fotografías para hacer más fácil que las personas visualicen las historia.
- $\overline{\phantom{a}}$  A continuación, sigue la presentación del producto y cómo exactamente el producto resolvió el problema.
- $\overline{\phantom{a}}$  Luego, incluye datos que respaldan los puntos que hizo.
- $\overline{\phantom{a}}$  Finalmente, hay un plan de cómo el producto en última instancia se convierte en un negocio rentable.

Como puede ver, cualquier presentación bien pensada tiene un número de historias que usted contará a la audiencia. Considere que esto se convierta en su tabla de contenido para su presentación. En los ejemplos anteriores, esto es:

- El Problema
- La Solución
- Un Plan Práctico

Cada historia que está contando a menudo requiere de diferentes diseños de diapositivas para ayudar a mejorar la historia. Para el ejemplo anterior, podría ser lo siguiente:

- ➢ El Problema: Las fotografías, principalmente, y las diapositivas con datos ofrecen una ayuda visual y evidencia.
- ➢ La Solución: El texto, principalmente, y diapositivas ilustrativas usando la regla de tres para proporcionar el contenido.
- ➢ Un Plan Práctico: Diapositivas construidas, normalmente, con un solo mensaje, ya sea un número, una estrategia o un gráfico que ayude a convencer a las partes más interesadas.

Si piensa en sus presentaciones como una colección de historias, éstas le ayudarán a determinar qué tipo de paquete de diseño de diapositivas será el que mejor le ayude a contar su historia de forma más clara.

Si esta buscando una variación de diferentes diseños de diapositivas que ayuden su narración, en ese caso, la siguiente plantilla es un recurso excelente de inspiración:

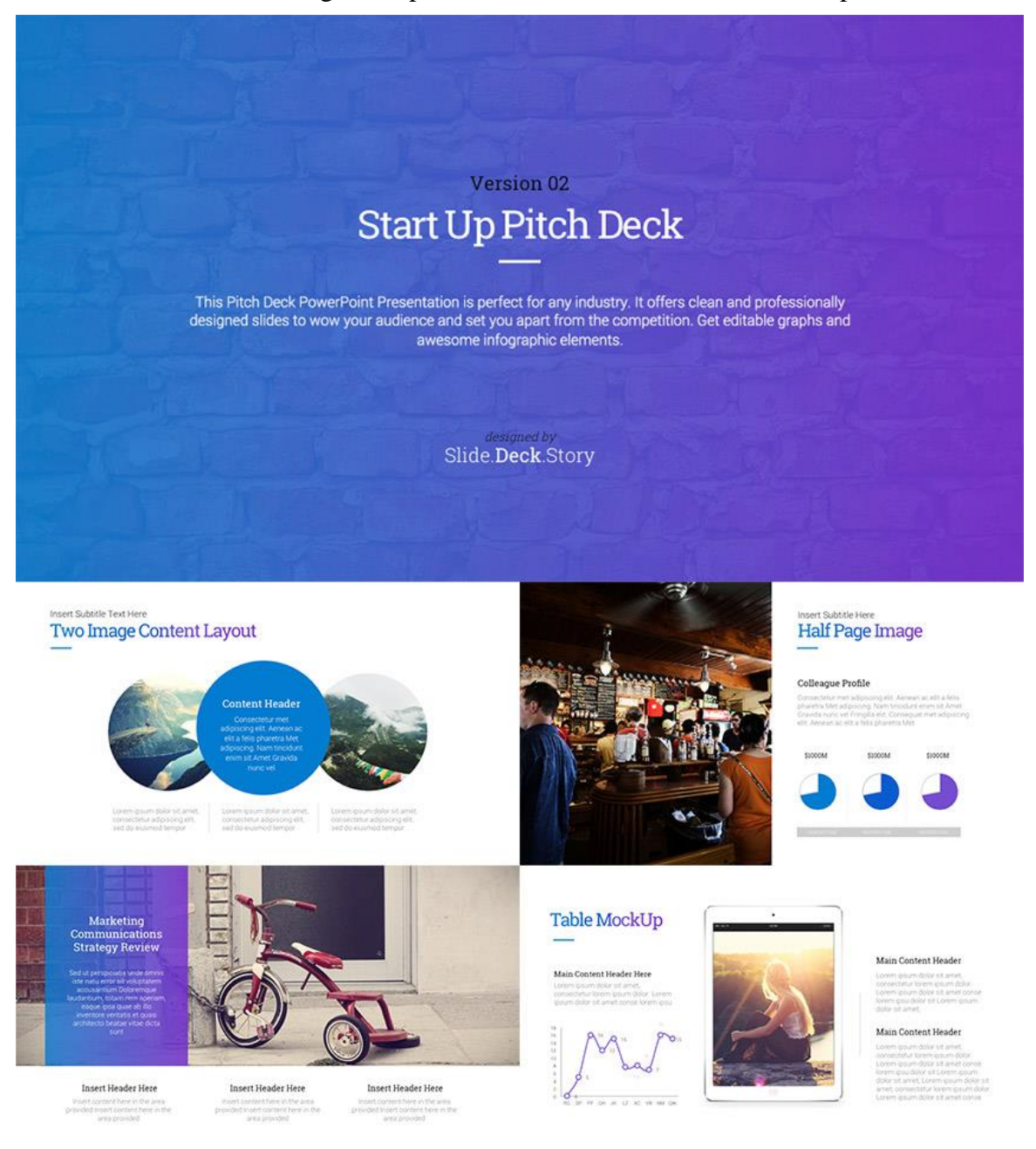

### **Final Extraordinario**

Si es capaz de hacer todo lo anterior, entonces usted ya ha hecho un trabajo asombroso. Si aún está buscando ese pequeño "toque" extra que haga la diferencia, entonces, haga que el final de su presentación sea inolvidable, eso es la diferencia.

El ejemplo más famoso sería el de Apple, la forma en cómo Steve Jobs, concluyo su presentación con "una cosa más", al hacer otro anuncio, incluso, más emocionante durante su producto Keynotes.

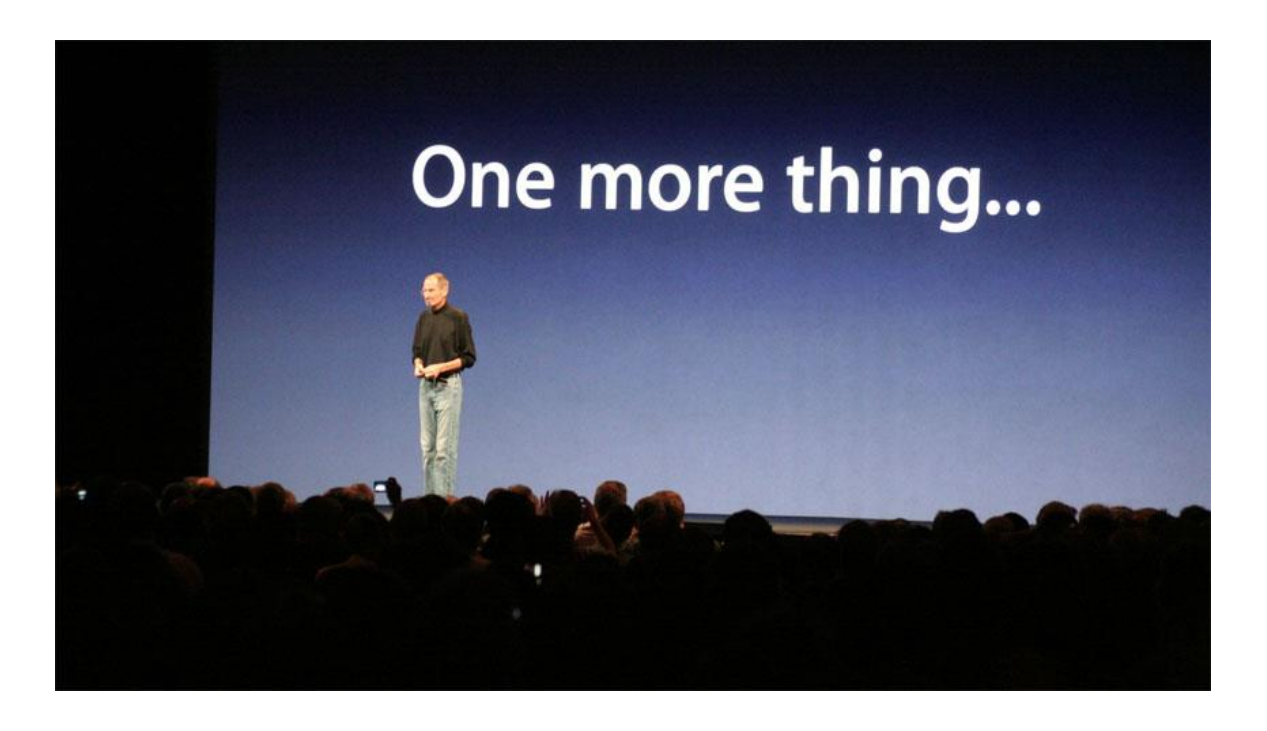

Dar la noción de que está por terminar su presentación, solamente para concluir con algo más asombroso (como cantidad de usuarios activos o una característica única que está por lanzar al mercado, por ejemplo), eso asegurará que su mensaje los contagiará.

La sorpresa es una herramienta poderosa. Presentar hechos impresionantes, solo para que la audiencia todavía espere hasta el último, es así como hará una presentación sorprendente.

# **3. Ejercicios.**

- 1. ¿Qué es la imagen corporativa?
- 2. ¿Por qué es importante cuidarla?
- 3. ¿Qué es una presentación corporativa?
- 4. Los títulos tienen que estar situados en la parte más alta de las transparencias:
	- a. V
	- b. F
- 5. No se debe sorprender al cliente:
	- a. V
	- b. F
- 6. En una presentación, la multitud debe prestar su atención a usted y a su narrativa y, en un plano secundario, a la presentación de sus diapositivas:
	- a. V
	- b. F
- 7. Si está añadiendo texto a su fotografía, la legibilidad queda garantizada, por ejemplo, agregando un color negro con modo de capa Overlay y una transparencia de 10%:
	- a. V
	- b. F
- 8. ¿Por qué no se recomienda el uso de animaciones en las presentaciones?
- 9. El contenido importa menos que el diseño:
	- a. V
	- b. F

10. No comience nunca una presentación resaltando los problemas del producto:

- a. V
- b. F

# **Introducción y conceptos generales**

Un Programa de Presentaciones es un software utilizado para mostrar información normalmente esquematizada en una o más diapositivas. Son de gran utilidad en presentaciones orales siendo estos utilizados para generar documentos que sirven de apoyo visual al presentador.

La mayoría de estos programas incluyen las funciones básicas de edición (que permite inserter y formatear texto), un mecanismo para insertar y manipular imágenes o dibujos y un sistema para mostrar el contenido de la presentación en forma continua.

El movimiento que se añade dentro de una diapositiva se le llama animación (que es la forma como se muestra, enfatiza y desaparece un objeto dentro de una diapositiva) y el desplazamiento de una diapositiva a otra se le denomina transición.

Muchos de los Programas de Presentaciones vienen con librerías de imágenes predefinidas y tienen la capacidad de importar imágenes. Otros permiten la creación de gráficos o dibujos creados por el usuario.

Los Programas actuales de Presentaciones integran información de diferentes tipos, como lo son imágenes, texto, sonido, vídeo, etc.

La mayoría de los Programas de Presentaciones proveen la facilidad de crear estilos definiendo tipo de letra, textura, color, fondo, etc. otorgando coherencia gráfica a lapresentación.

## **1. Elementos que componen una presentación.**

Los elementos básicos que generalmente conforman una presentación son:

- ➢ Título de la Presentación: Conviene empezar la presentación con un título que referencia claramente el tema a tratar en la misma.
- ➢ Contenido: El contenido le comunica a la audiencia la totalidad de los puntos que se mostrarán en la presentación.
- ➢ Cuerpo de la Presentación: Corresponde con el conjunto de diapositivas necesarias para mostrar la información objeto de la presentación.
- ➢ Resumen: Ayuda a sintetizar la información que se ha querido transmitir en la presentación.

# **2. Facilidades de los programas de presentaciones.**

La mayoría de los Programas de Presentaciones proveen las siguientes facilidades:

Objetos Gráficos: Los Programas de Presentaciones proveen la facilidad de crear y manipular objetos gráficos, como lo son: recuadro de texto, líneas y flechas, rectángulos, formas predefinidas, imágenes, música, sonidos y vídeos. Los objetos gráficos dentro de una diapositive pueden agruparse y ser tratados y manipulados como una unidad.

Formato: Los Programas de Presentaciones proveen facilidades para definir el formato de los objetos gráficos (relativos al tipo de fuente, tamaño, color, textura, alineación, etc.). Asimismo, proveen facilidades para definir el estilo de la diapositiva bien sea utilizando estilos predefinidos o creando uno propio.

Plantillas: La mayoría de los Programas de Presentaciones permiten la creación de plantillas. Existen plantillas de diseño (contienen formatos prediseñados y combinaciones de colores aplicables a cualquier presentación para darle una apariencia personalizada) y plantillas de contenidos (sugiere contenidos para temas específicos además de los formatos prediseñados y las combinaciones de colores, que aplican a todas las diapositivas).

Patrón de la Diapositiva: El definir un patrón de diapositiva, que no es más que el conjunto de características que le dan forma a la diapositive (su formato), facilita el proceso de confección de la presentación y lo mantiene homogéneo. El patrón de la diapositiva se define una vez y luego, cada vez que se requiere añadir una diapositiva a la presentación, ésta se crea por defecto con las características definidas en el patrón. Otra ventaja del uso del patrón, es que cualquier modificación que se realice en éste, aplicará automáticamente al resto de las diapositivas. Resulta de gran utilidad definir en el patrón los elementos comunes a todas las diapositivas. Se puede definir un patrón para el título de la presentación y uno o más patrones para el contenido de la presentación.

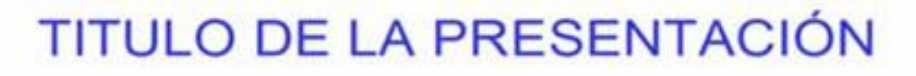

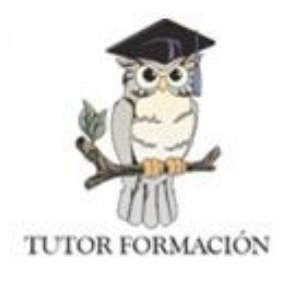

*Ejemplo de Definición de Patrones de Título.*

## **Titulo de la Diapositiva**

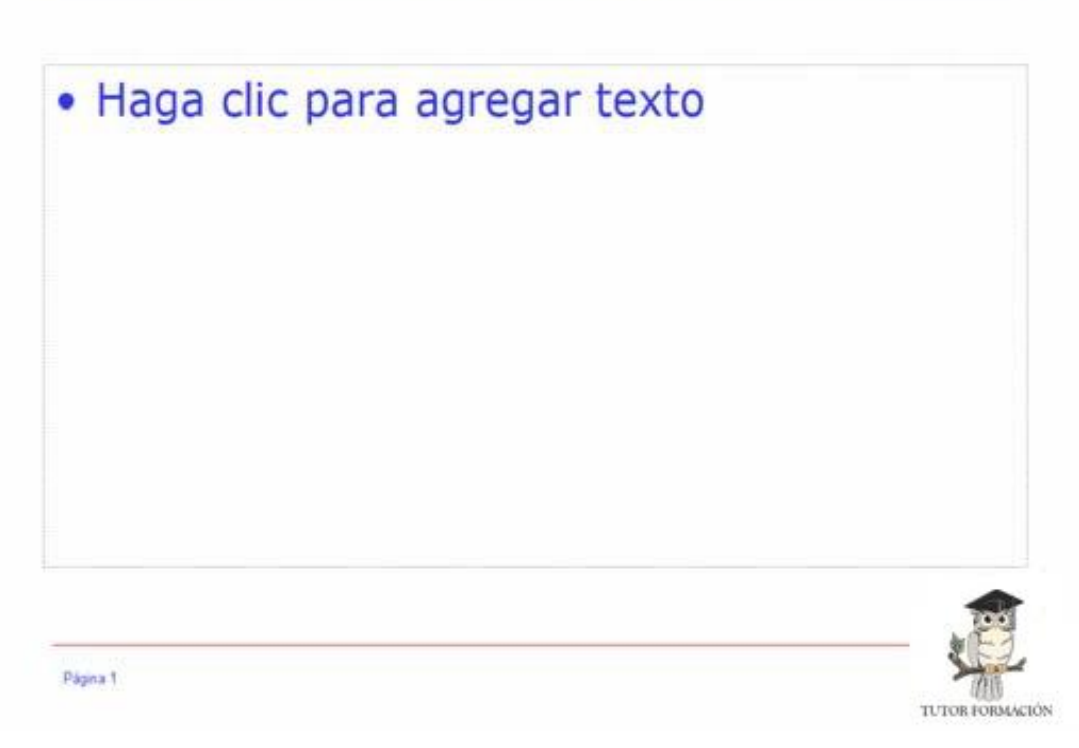

*Ejemplo de Definición de Patrones de Contenido.*

Como se puede observar en el ejemplo, las diapositivas tienen predefinido el tipo de letra a utilizar, tanto en el título como en el contenido, el color, la textura. Asimismo, se ha definido el color de fondo de la diapositiva, la ubicación del logo de la empresa que realiza la presentación y demás detalles que componen la presentación gráfica de la misma.

Animación: Los Programas de Presentaciones actuales permiten efectuar animación sobre los objetos definidos en cada diapositiva otorgándole movilidad a la misma. En general a un objeto se le pueden definir efectos tales como: aparecer y atenuar, desvanecer, disolver, desdoblar, flash, etc.

Transición: Corresponde al efecto a aplicar cuando se pasa de una diapositiva a otra. Se puede aplicar efectos tales como: disolver, persianas, barrido vertical o horizontal, empujar (hacia abajo, hacia arriba, hacia la derecha y hacia la izquierda), etc.

Notas: Estos programas otorgan la facilidad de crear notas de utilidad al orador de la presentación asociada a cada diapositiva, sin que éstas sean visualizadas cuando se está efectuando la presentación. Las notas también son de utilidad para generar documentos de las diapositivas para la audiencia de la presentación.

# **3. Usos de un programa de presentaciones.**

Los Programas de Presentaciones son utilizados en distintos ámbitos siendo los de mayor uso el

académico y el empresarial.

Los programas de Presentaciones más utilizados son: Microsoft Power Point, Impress de la suite

ofimática OpenOffice.org.

En este manual, nosotros vamos a utilizar el maravilloso software de presentaciones "LibreOffice Impress" en su versión 6.x.x., que además es gratuito y se puede descargar desde su página oficial: https://es.libreoffice.org

# **4. ¿Qué es Impress?**

Impress es programa de presentaciones incluido en LibreOffice. Se pueden crear diapositivas que contengan diferentes elementos, incluyendo texto, listas con viñetas o numeradas, tablas, diagramas y una amplia gama de objetos gráficos como cliparts, dibujos y fotografías. Impress también incluye un corrector ortográfico, diccionario de sinónimos, estilos de texto y estilos de fondo.

Este capítulo incluye instrucciones, capturas de pantalla y sugerencias para guiarle a través del entorno de Impress mientras diseña presentaciones.

Usar Impress para algo más que un simple paso de diapositivas requiere conocimientos de los elementos contenidos en las diapositivas. Las diapositivas que contienen texto usan estilos para determinar la apariencia de ese texto. Crear diapositivas en Impress es similar al programa de dibujo Draw que se incluye en LibreOffice.

# **5. Comenzando con Impress.**

Cuando arranca Impress por primera vez se muestra el diálogo Seleccione una plantilla (vea la figura 1).

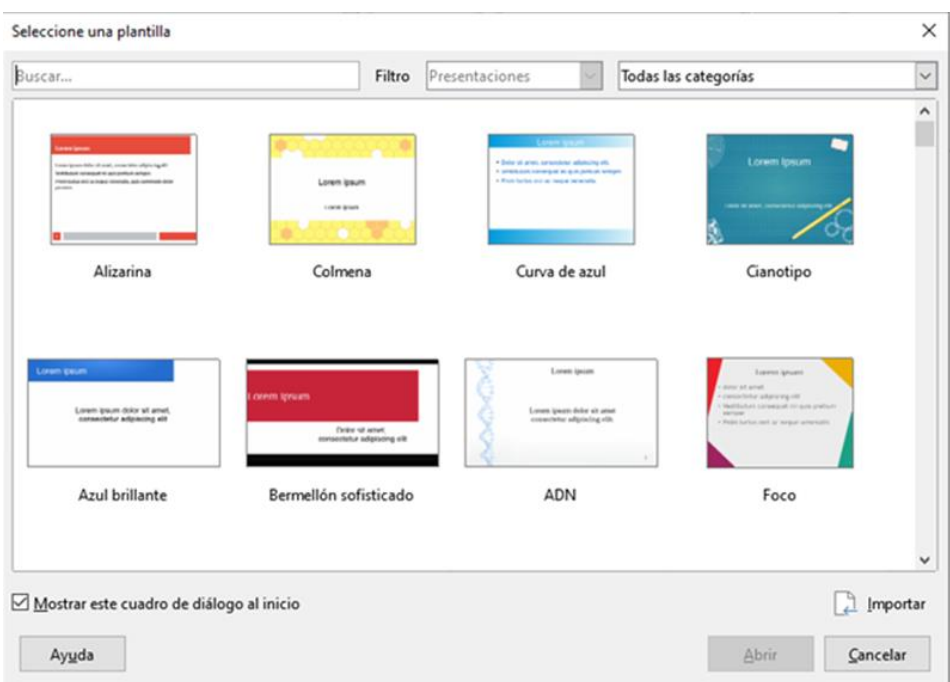

*Figura 1: Diálogo de selección de plantilla.*

Se puede activar o desactivar la presentación del selector de plantillas durante el arranque en Herramientas > Opciones > LibreOffice Impress > General > Documento nuevo si marca o desmarca la opción Comenzar con selección de plantillas. Para obtener información más detallada sobre las plantillas, lea más adelante en este manual.

## **6. Pantalla principal de Impress.**

La pantalla principal de Impress (vea la figura 2) tiene tres partes: el panel Diapositivas (barra del lado izquierdo), el área de trabajo (área central) y la barra lateral (del lado derecho). Durante la creación de una presentación se pueden mostrar u ocultar varias barras de herramientas adicionales.

Se puede cerrar el panel Diapositivas o la barra lateral haciendo clic en la X de la esquina superior derecha de cada panel (vea la figura 2), o seleccionando Ver > Panel de diapositivas o Ver > Barra lateral, respectivamente, en la barra de menú. Para volver a mostrar un panel solo marque las casillas correspondientes en las rutas de menú indicadas.

También se puede maximizar el área de trabajo haciendo clic en los marcadores Ocultar/Mostrar que hay en el centro de la línea vertical de separación. Éstos ocultan, pero no cierran ni el panel Diapositivas ni la barra lateral. Para restaurar un panel, haga clic nuevamente en el marcador Ocultar/Mostrar correspondiente.

# **7. Área de trabajo.**

El espacio de trabajo (normalmente en el centro de la ventana principal) se abre en la vista Normal. Tiene cuatro pestañas: Normal, Esquema, Notas y Clasificador de diapositivas. Estas cinco pestañas se llaman botones Ver, que no se muestran por defecto; pero pueden activarse seleccionando Ver > Pestañas de vistas en la barra de menú.

El espacio de trabajo debajo de los botones Ver cambia con la vista elegida. Las vistas del espacio de trabajo se describen en más adelante.

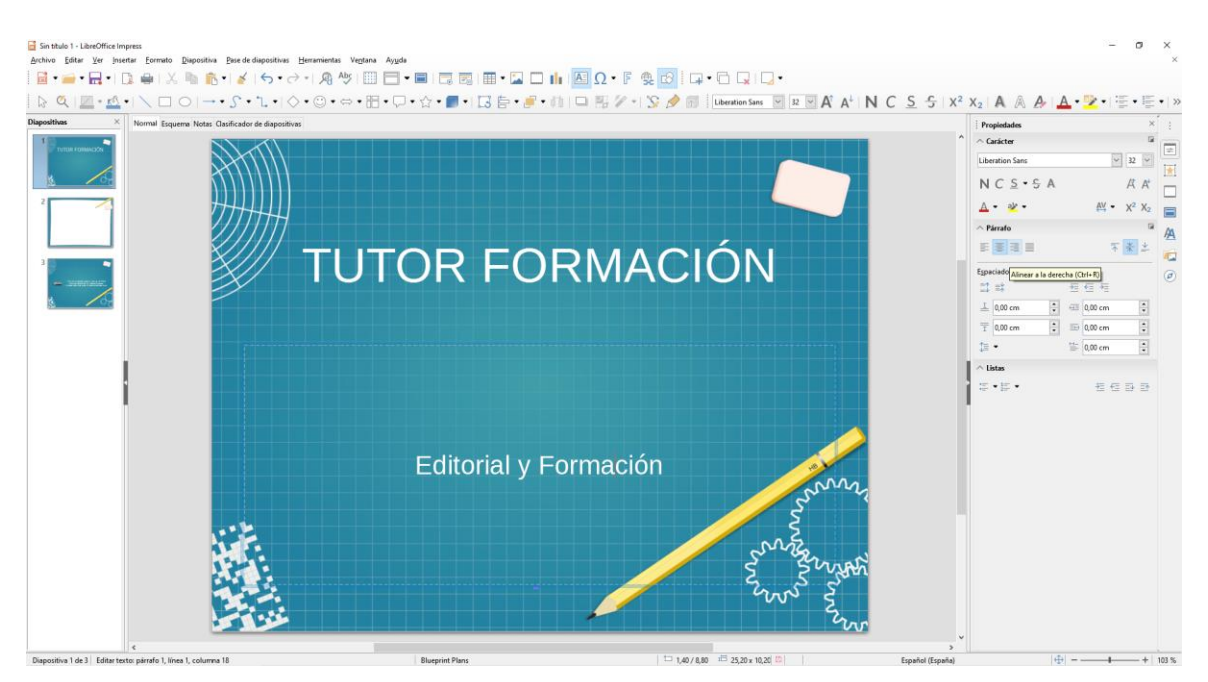

*Figura 2: Ventana principal de Impress. Los óvalos indican los controles Mostrar/Ocultar. La barra de pestañas de vistas está visible.*

## **7.1. Panel de diapositivas.**

El panel Diapositivas contiene miniaturas de las diapositivas que forman la presentación en el orden en que se mostrarán (a menos que se cambie el orden). Al pulsar una miniatura, esta queda seleccionada y situada en el área de trabajo. Mientras se encuentre ahí, se pueden realizar los cambios que se deseen en dicha diapositiva.

Se pueden realizar una gran variedad de operaciones sobre una o varias diapositivas en el panel de diapositivas:

- Añadir diapositivas a la presentación
- Definir una diapositiva como oculta, de forma que no se muestre en la presentación.
- Borrar una diapositiva de la presentación si ya no es necesaria.
- Renombrar una diapositiva.
- Duplicar una diapositiva (sin necesidad de copiar y pegar)
- Mover una diapositiva a otro lugar en la pila de diapositivas arrastrándola y soltándola in la posición deseada. Si la posición no es visible en el panel Diapositivas, la pila de diapositivas se desplazará hacia arriba o abajo según corresponda.

También es posible realizar las siguientes acciones, aunque el panel Diapositivas no es la manera más eficiente para ello:

- Cambiar la transición que sigue a la diapositiva seleccionada, o la que sigue a cada diapositiva del grupo seleccionado.
- Cambiar la disposición de los elementos según una disposición determinada.

• Cambiar el diseño de un grupo de diapositivas de manera simultánea (requiere el uso del panel Patrón de diapositivas de la barra lateral).

## **7.2. Barra lateral.**

La *barra lateral* tiene siete secciones. Para expandir la sección deseada, haga clic en su icono o haga clic en botón de **Configuración de barra lateral** (<sup> $\odot$ </sup>) en la parte superior de los iconos y en la lista desplegable seleccione el panel deseado. Solo se permite tener una sección abierta.

### **Propiedades**

Este panel cambia su contenido de acuerdo al objeto seleccionado. Cuando se ha hecho clic en el fondo de la diapositiva, aparecen dos secciones importantes: *Diapositiva* y *Disposiciones*. Desde esta última sección *se* puede seleccionar el diseño de la *disposición* (distribución) de los elementos de una diapositiva, que desea aplicar tal como está o modificarlo para que se ajuste a sus requerimientos, aunque no es posible guardar los diseños modificados.

## **Transición de diapositiva**

Proporciona numerosas opciones de transición entre diapositivas. De forma predeterminada está configurado en *Ninguna*, lo que resultará en que la siguiente diapositiva simplemente reemplazará a la existente. En todo caso, hay muchas transiciones adicionales disponibles. Se puede especificar la velocidad de la transición, elegir entre transición manual o automática y, en este último caso, cuánto tiempo se mostrará la diapositiva en pantalla durante el pase o presentación de diapositivas.

### **Animación**

Se pueden usar varios tipos de animaciones para enfatizar o resaltar los elementos de cada diapositiva. El panel **Animación** proporciona una manera fácil de añadir, cambiar o eliminar animaciones.

### **Patrón de diapositivas**

Aquí se define el estilo o diseño de cada una de las diapositivas (equivale al estilo de página de los otros programas), de acuerdo a un patrón común, lo que incluye el estilo de los títulos, el fondo de las diapositivas, etc. Impress incluye varios diseños de patrones. Uno de ellos —*Predeterminado* está en blanco y el resto de los patrones tienen fondo y estilos de texto.

Vaya a Formato > Estilos > Gestionar Estilos en la barra de menú o presione la tecla F11 para mostrar en la barra lateral "Estilos", donde puede modificar los estilos utilizados en cualquier página maestra para satisfacer su propósito. Esto puede ser hecho en cualquier momento.

## **Estilos**

Aquí se pueden editar y aplicar estilos gráficos ya creados, o crearlos nuevos, pero los estilos de presentación existentes solo se pueden modificar. Cuando modifica un estilo, los cambios se aplican automáticamente a los elementos de la presentación formateados con ese estilo. Si quiere que los estilos ya creados de una diapositiva no se actualicen con los cambios que va a realizar, cree un patrón nuevo para esa diapositiva y con él modifique los estilos.

### **Galería**

Abre la *galería de objetos* de Impress desde donde se pueden insertar gráficos u otros objetos multimedia en la presentación, bien como copia o bien como enlace. Una copia del objeto es independiente del objeto original, por lo que los cambios en el objeto no tienen efecto en la copia. Un enlace mantiene la dependencia con el objeto original y los cambios en el original se reflejan en el elemento enlazado.

## **Navegador**

Abre el *Navegador* de Impress, con el que se puede mover rápidamente a otra diapositiva o seleccionar un objeto en la diapositiva. Es recomendable dar a las diapositivas y objetos de la presentación nombres significativos, de modo que se puedan identificar fácilmente cuando se use el *Navegador.*

### **7.3. Barras de herramientas.**

Se pueden usar varias barras de herramientas en la creación de diapositivas. Se pueden mostrar u ocultar seleccionando en la barra de menú **Ver > Barras de herramientas** y seleccionando la barra deseada. También se pueden seleccionar los iconos que se desee que aparezcan en cada barra de herramientas.

Muchas de las barras de herramientas de Impress son similares a las de Draw.

## **7.4. Barra de estado.**

La *barra de estado* (vea la figura 3), localizada en la parte inferior de la ventana de Impress, contiene información que puede encontrar útil mientras trabaja en una presentación.

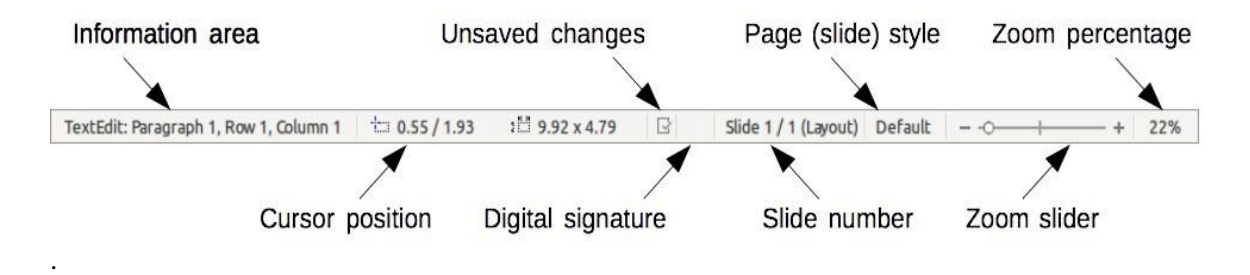

*Figura 3: barra de estado.*

Las unidades del tamaño de la selección corresponden a la unidad de medida actual (no confundir con las unidades de la regla). La unidad de medida actual se define en **Herramientas > Opciones > LibreOffice Impress > General**.

De izquierda a derecha, en la *barra de estado*, encontrará:

- **Número de diapositiva**. Corresponde a la página actual donde está el cursor, es decir, el número de la diapositiva mostrada en el *Área de trabajo* actualmente y el número total de diapositivas.
- **Área de información** Cambia dependiendo de la selección. Por ejemplo:

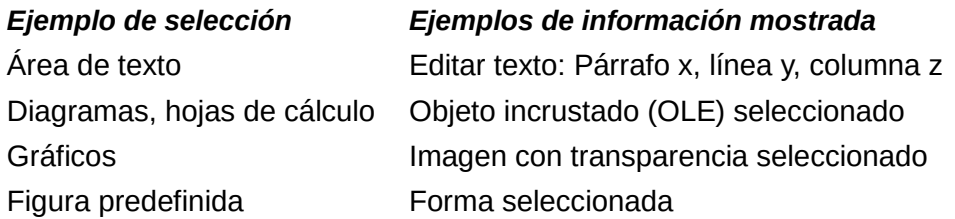

- **Estilo de página (diapositiva)** El estilo asociado con la diapositiva, página de notas o folleto que está actualmente en el *área de trabajo*. Haciendo clic en el nombre de estilo se abre el diálogo **Diseño de diapositiva**.
- **Posición de la selección** La posición de la esquina superior izquierda de la selección, medida desde la esquina superior izquierda de la diapositiva.
- **Tamaño de la selección** El ancho y el alto de la selección o cuadro de texto donde se sitúe el cursor.
- **Cambios sin guardar** Un icono que indica que el archivo está sin guardar () o guardado ( $\Box$ ). Al hacer clic sobre el icono de archivo sin guardar, se abre el diálogo **Guardar** si el documento aún no ha sido guardado nunca o, si el documento ya tiene nombre, se guardan los cambios.
- **Firma digital** Después de que el documento haya sido guardado, al hacer clic sobre esta zona se abre el diálogo **Firmas digitales**. Aparece el icono ( ) cuando el documento está firmado digitalmente.
- **Deslizador de escala** Ajusta la escala del *área de trabajo* mostrada.
- **Porcentaje (factor) de escala** Indica el porcentaje de la escala del *área de trabajo* mostrada. Haciendo clic en el porcentaje se abre el diálogo **Diseño de vista y escala**.

Se puede ocultar la barra de estado yendo a **Ver** en la barra de menú y desmarcando la casilla **Barra de estado**.

# **8. Vistas del área de trabajo.**

Cada una de las vistas del *área de trabajo* ha sido diseñada para facilitar la realización de determinadas tareas. Por tanto, es útil familiarizarse con ellas para llevar a cabo esas tareas rápidamente.

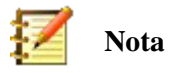

Si la *barra de pestañas de vistas* está oculta, seleccione **Ver > Pestañas de vistas** para hacerla visible.

## **Nota**

Al seleccionar cada vista o modo del *área de trabajo*, se muestra un conjunto de barras de herramientas diferente. Este conjunto de barras de herramientas se puede personalizar seleccionando **Ver > Barras de herramientas** y activando o desactivando la barra de herramientas que se desea añadir o eliminar.

## **8.1. Vista normal.**

La vista *Normal* (Ver > Normal) es la vista principal para trabajar con diapositivas individuales. Utilice esta vista para dar formato y diseño y para añadir texto, gráficos y efectos de animaciones.

Para colocar una diapositiva en el área de diseño (en la vista *Normal*) (vea la figura 2), haga clic en la miniatura en el panel Diapositivas o haga clic sobre ella en el Navegador.

### **8.2. Vista esquema.**

La vista *Esquema* (en la barra de menú vaya a Ver > Esquema, o pulse la pestaña Esquema) (vea la figura 4) contiene todas las diapositivas de la presentación en secuencia numerada. Muestra los títulos, listas con viñetas y listas numeradas de cada diapositiva en formato de esquema. Solo se muestra el texto contenido en los cuadros de texto predeterminados de cada diapositiva; por tanto, si la diapositiva incluye otros cuadros de texto u objetos de dibujo, el texto de estos objetos no se muestra. Tampoco se incluyen los nombres de las diapositivas.

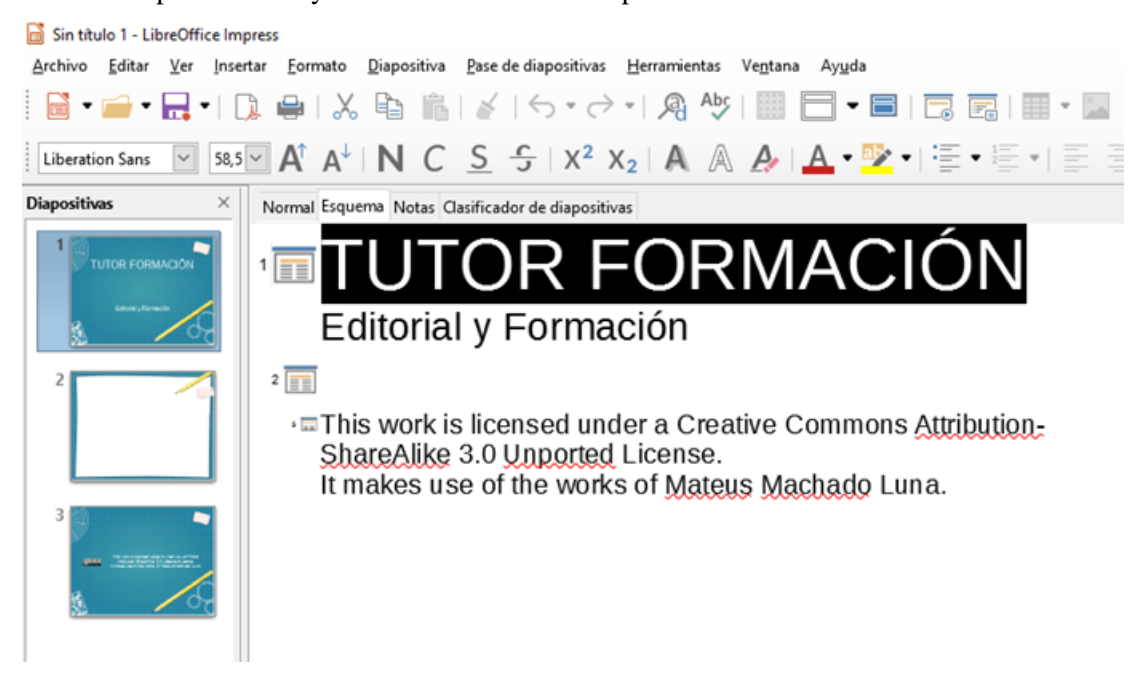

*Figura 4: Vista de esquema.*

| _________ |          |         |  |
|-----------|----------|---------|--|
|           |          |         |  |
|           |          |         |  |
|           |          |         |  |
|           | ________ | _______ |  |

*Figura 5: Nivel de esquema y flechas de movimiento en la barra de herramientas.*

Use la vista *Esquema* para los siguientes propósitos:

- ➢ Insertar texto rápidamente para la creación y edición de contenido, posponiendo el formato y la adición de objetos gráficos hasta las últimas etapas de creación de la presentación.
- ➢ Hacer cambios en el texto de una diapositiva:
	- Añadir y eliminar el texto de una diapositiva, como en la vista *Normal*.

– Mover arriba y abajo los párrafos de texto en la diapositiva seleccionada usando los botones de flecha arriba y flecha abajo (**Bajar** o **Subir**) de la barra **Formato de texto** (resaltados en la figura 5).

– Cambiar el nivel de esquema de cualquiera de los párrafos de una diapositiva usando los botones de flecha izquierda y derecha (**Subir un nivel** o **Bajar un nivel**) de la barra **Formato de texto** (también resaltados en la figura 5).

– Mover un párrafo y cambiar su nivel de esquema al mismo tiempo usando una combinación de estos cuatro botones.

➢ Comparar las diapositivas con su propio esquema (si lo ha preparado anticipadamente). Si se da cuenta con su esquema de que se necesita otra diapositiva, la puede crear directamente en la vista *Esquema,* o puede volver a la vista *Normal* para crearla.

## **8.3. Vista Notas.**

Use la vista *Notas* (vaya al menú **Ver > Notas**, o pulse la pestaña **Notas**) (vea la figura 6) para añadir notas de orador a una diapositiva. Estas notas son para su propia información y no son visibles para la audiencia cuando se muestra la presentación.

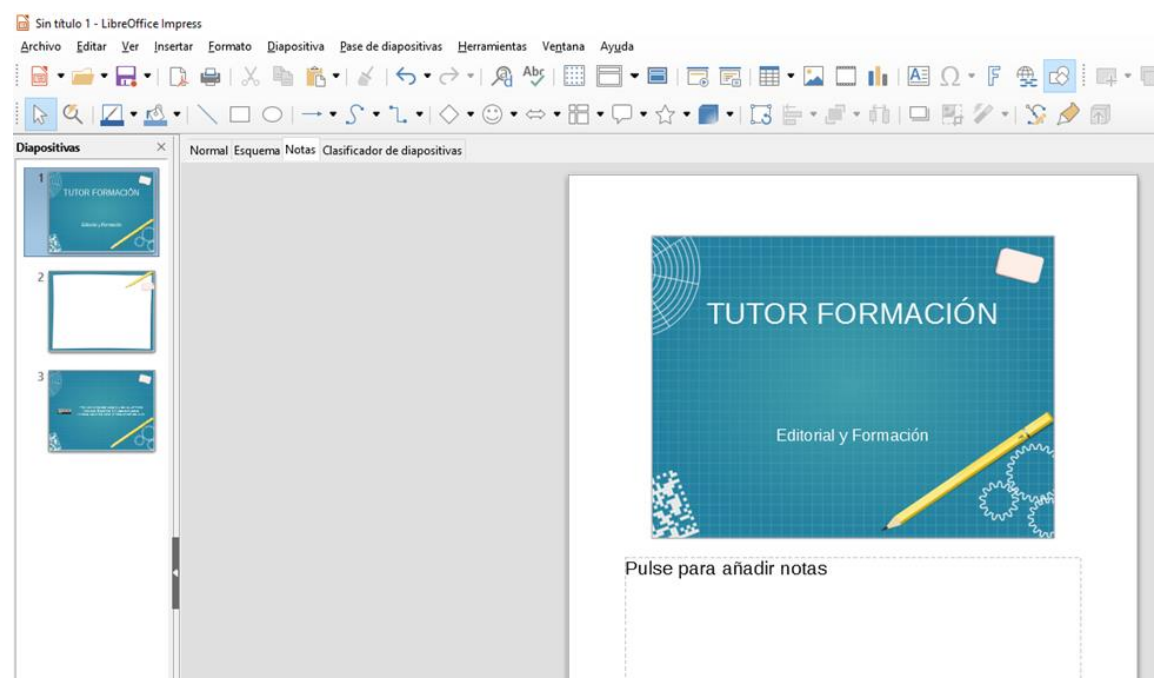

*Figura 6: Vista de notas.*

- 1. Haga clic en la pestaña **Notas** en el área de trabajo.
- 2. Seleccione la diapositiva a la que quiera añadir las notas: haga clic en la diapositiva en el panel **Diapositivas** o haga doble clic en el nombre de la diapositiva en el **Navegador**.
- 3. En el cuadro de texto situado debajo de la diapositiva, haga clic en el recuadro que dice *Pulse para añadir notas* y comience a escribir.

Puede redimensionar el cuadro de texto de notas usando las *asas* que aparecen cuando hace clic en el borde del cuadro. También puede mover el cuadro poniendo el puntero sobre el borde y arrastrándolo a otra posición. Para hacer cambios en el estilo del texto, haga clic en el icono **Estilos**

de la barra lateral.

## **8.4. Vista Folleto.**

La vista *Folleto* (vaya al menú **Ver > Patrón de folleto**) sirve para ajustar el diseño de las diapositivas para la impresión del folleto. Se mostrará el panel **Disposiciones** en la barra lateral (vea la figura 7) y desde ahí puede seleccionar el número de miniaturas que desee por página del folleto: 1, 2, 3, 4, 6 o 9 diapositivas por página. Si el panel **Disposiciones** no se abre, haga clic en

el icono **Propiedades** de la barra lateral.

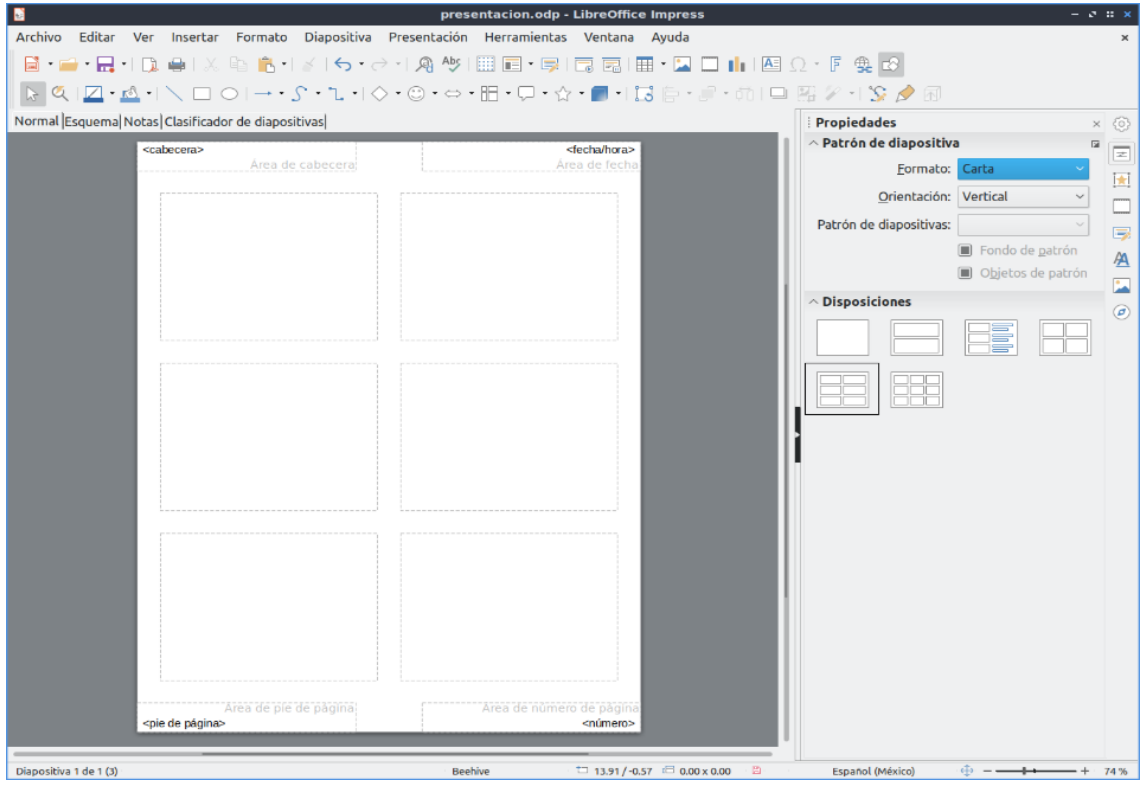

*Figura 7: Vista Folleto y panel Disposiciones.*

Utilice esta vista también para personalizar la información que se imprime en el folleto. Revise el Capítulo 10, Imprimir, enviar por correo electrónico, exportar y guardar presentaciones, en la *Guía de Impress* para más información sobre cómo imprimir diapositivas, folletos y notas.

Vaya al menú **Insertar > Cabecera y pie…** para que aparezca el diálogo **Cabecera y pie**. Haga clic en la pestaña *Notas y folletos* (vea la figura 8) y seleccione los elementos que quiera que aparezcan en cada página del folleto y sus contenidos.

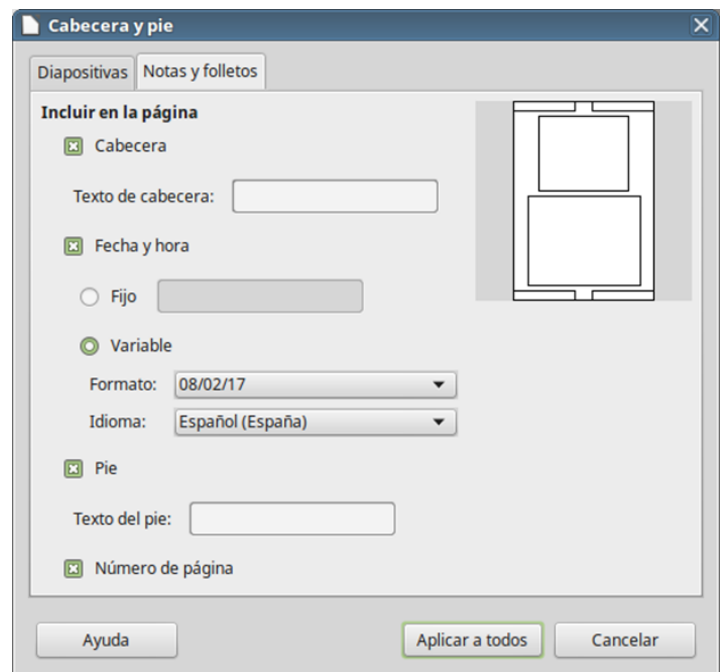

*Figura 8: Diálogo Cabecera y pie, mostrando la pestaña Notas y folletos.*

## **8.5. Vista Clasificador de diapositivas.**

La vista *Clasificador de diapositivas* (vaya al menú **Ver > Organizador de diapositivas**) (vea la figura 9) contiene las miniaturas de todas las diapositivas. Utilice esta vista para trabajar con un grupo de diapositivas o para reorganizar una sola.

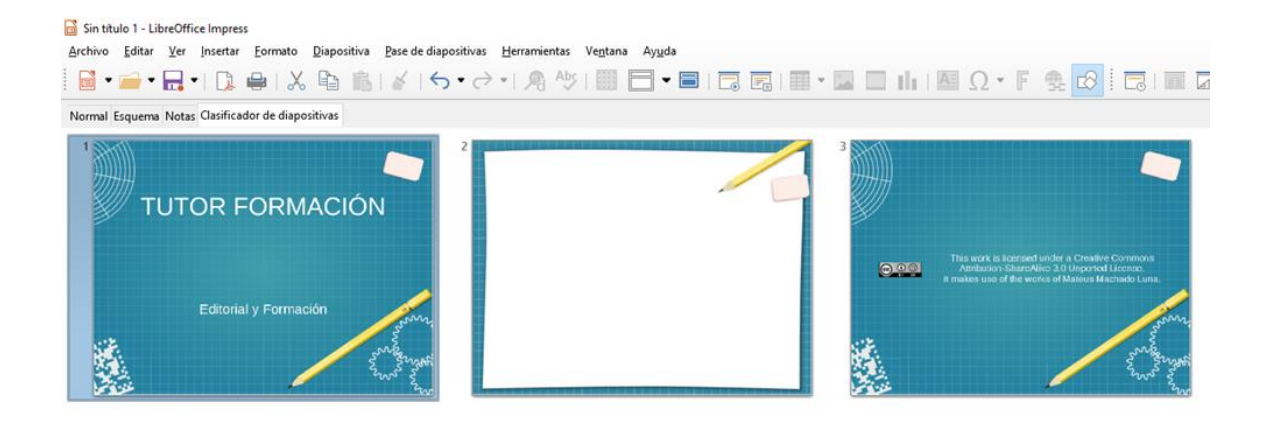

*Figura 9: Vista de Clasificador de diapositivas.*

### **Personalizar la vista del Clasificador de diapositivas**

Para cambiar el número de diapositivas por fila:

- 1) Vaya a Ver > Barras de herramientas y seleccione Clasificador de diapositivas. Luego vaya a Ver > Vista diapositiva y marque la casilla. Se mostrarán dichas barras (vea la figura 10). Utilice las mismas rutas del menú para ocultarlas, si es necesario.
- 2) Ajuste el número de diapositivas (hasta un máximo de 15).

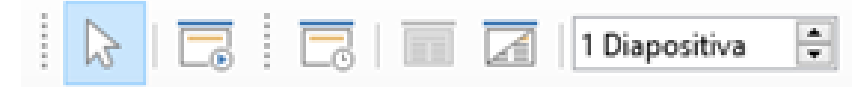

*Figura 10: Barras de herramientas Clasificador de diapositivas y Vista de diapositiva*

### **Mover una diapositiva con el Clasificador de diapositivas**

Para mover la posición de una diapositiva en una presentación, usando la vista *Clasificador de diapositivas*:

- 1) Haga clic en la diapositiva y esta se resaltará (vea la figura 9).
- 2) Arrastre y suelte la diapositiva en la posición deseada.

### **Seleccionar y mover grupos de diapositivas**

Use cualquiera de estos métodos para seleccionar un grupo de diapositivas:

• **Usando la tecla Ctrl** — Haga clic en la primera diapositiva y, manteniendo pulsada la tecla *Ctrl*, seleccione las otras diapositivas deseadas. No es necesario que estas sean contiguas.

- **Usando la tecla May** Haga clic en la primera diapositiva y mientras mantiene pulsada la tecla *May,* seleccione el final del grupo de diapositivas contiguas, necesariamente. Esto selecciona todas las diapositivas que se encuentran entre la primera y la última seleccionadas.
- **Usando el ratón** Haga clic ligeramente a un lado (izquierda o derecha) de la primera diapositiva a seleccionar. Manteniendo pulsado el botón izquierdo del ratón, arrástrelo hasta que todas las diapositivas contiguas que desee queden resaltadas.

Para mover un grupo de diapositivas, selecciónelas y arrastre el grupo soltándolo en su nueva posición.

### **Trabajar en la vista Clasificador de diapositivas**

En la vista *Clasificador de diapositivas* se puede trabajar con las diapositivas igual que en el panel **Diapositivas**. Para hacer cambios, haga clic con el botón derecho del ratón en una de las diapositivas y en el menú contextual seleccione cualquiera de las siguientes opciones:

- **Diapositiva nueva** Añade una diapositiva nueva detrás de la diapositiva seleccionada (vea "**¡Error! No se encuentra el origen de la referencia.**" más adelante)
- **Duplicar diapositiva** Crea un duplicado de la diapositiva seleccionada y la coloca inmediatamente detrás de ella (vea "**¡Error! No se encuentra el origen de la referencia.**" más adelante)
- **Eliminar diapositiva** Elimina la diapositiva seleccionada
- **Cambiar nombre de diapositiva** Permite cambiar el nombre a la diapositiva seleccionada
- **Disposición de diapositiva** Permite cambiar la disposición de la diapositiva
- **Transición entre diapositivas** Permite cambiar la transición de la diapositiva seleccionada o de un grupo de ellas
- **Ocultar diapositiva** Las diapositivas ocultas no se muestran en la presentación
- **Cortar** Elimina la diapositiva seleccionada y la guarda en el portapapeles
- **Copiar** Copia la diapositiva seleccionada en el portapapeles sin eliminarla
- **Pegar** Inserta una diapositiva desde el portapapeles detrás de la diapositiva seleccionada

# **9. Crear una presentación nueva con el gestor de plantillas.**

El *gestor de plantillas* aparece de forma predeterminada al crear una nueva presentación (vea la figura 11). Si no desea que el *gestor de plantillas* aparezca cada vez que se crea una presentación nueva, desactive la opción *Mostrar este cuadro de diálogo al inicio* que aparece en el diálogo